# METTRE A JOUR LES EMPRUNTEURS A PARTIR DE LIBERSCOL

Une fois l'authentification unique réalisée, il est impératif de mettre à jour les emprunteurs depuis l'ENT (et non depuis la base Elèves comme auparavant), afin que les comptes élèves Liberscol soient bien reliés aux fiches emprunteurs de BCDI.

## ETAPE 1 : SUR LIBERSCOL

**NB : Il faut pour cette première étape disposer des droits administrateur sur Liberscol. Vous pouvez donc déléguer cette manipulation à la personne référente de l'établissement**

Objectif : obtenir le fichier d'export pour E-sidoc (format XML)

Aller dans le menu Administration > Paramètres > Services externes.

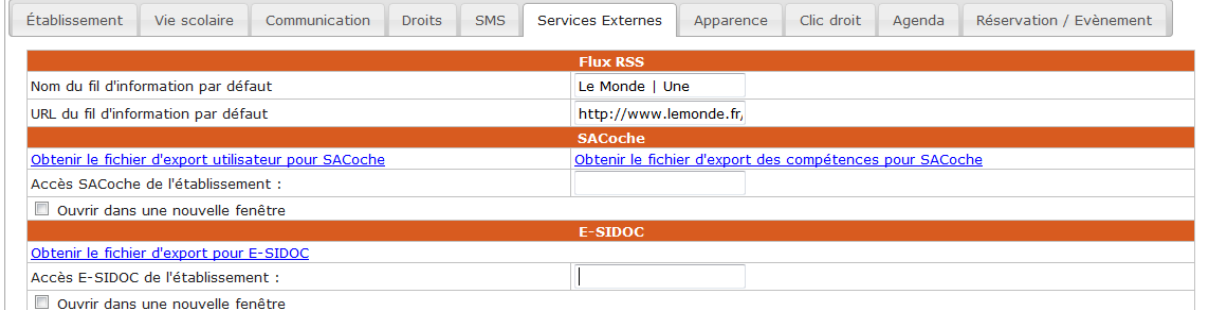

Selon vos besoins, faites ajouter les enseignants et personnels de l'établissement, ou sélectionnez uniquement les élèves.  $\sqrt{2}$ 

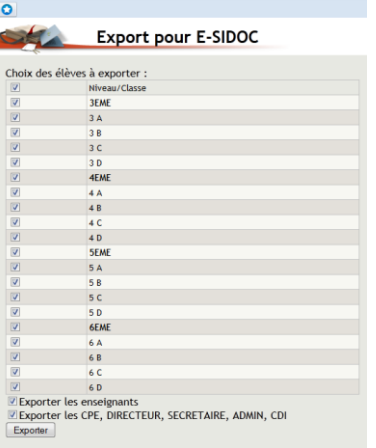

- Enregistrer le fichier en effectuant un clic droit sur le lien proposé
- Télécharger le fichier XML pour E-SIDOC
- Nommer cet export de manière reconnaissable (avec mention de la date par exemple)

#### ETAPE 2 : SUR BCDI

Enregistrer le fichier d'export dans le répertoire C:\bcdicli\temp

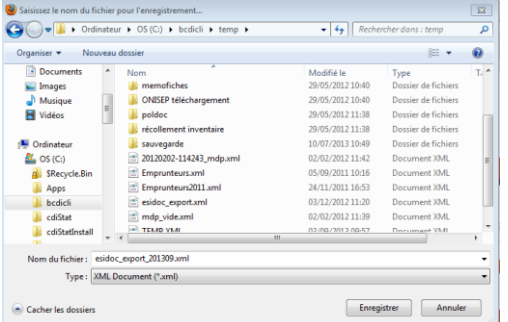

Ouvrir BCDI et aller dans le menu Gestion des emprunteurs > Mettre à jour

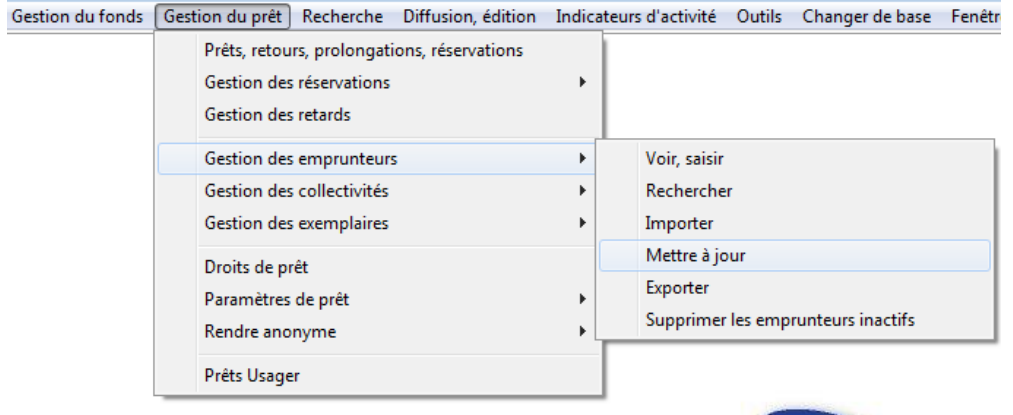

#### Etapes préalables à la mise à jour

 Si cela n'a pas été fait avant, effectuer une sauvegarde de la base et anonymer les prêts (uniquement ceux qui ont été retournés)

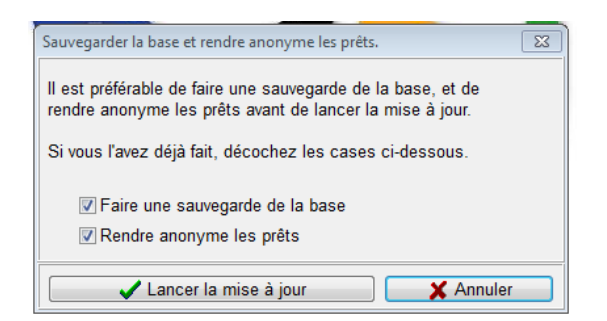

 Pour rendre les prêts anonymes, vous devez créer un emprunteur dont le **type emprunteur** est « *Anonyme* ». (Pour en savoir plus sur l'anonymat des prêts, consultez la fiche de Docazur : [www.ac-nice.fr/docazur/IMG/pdf/archiver\\_](http://www.ac-nice.fr/docazur/IMG/pdf/archiver_prets12.pdf‎)prets12.pdf)

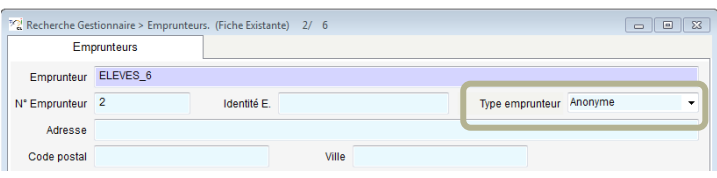

 Sélectionner ensuite la plage de date concernée par l'anonymat, le statut des emprunteurs concernés et la fiche « Emprunteur anonyme » sur laquelle vous souhaitez basculer vos prêts.

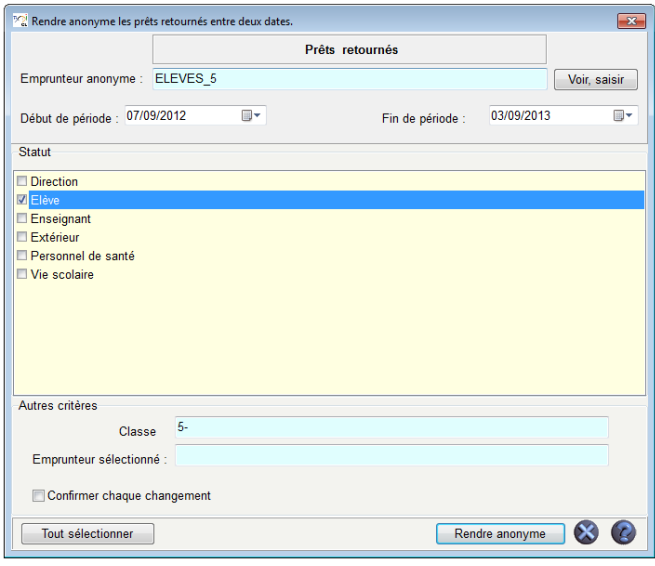

**Dans cet exemple, toutes les classes de 5ème sont sélectionnées**

### La mise à jour

 Une fois l'ensemble des prêts rendus anonymes, la mise à jour des emprunteurs peut se faire.

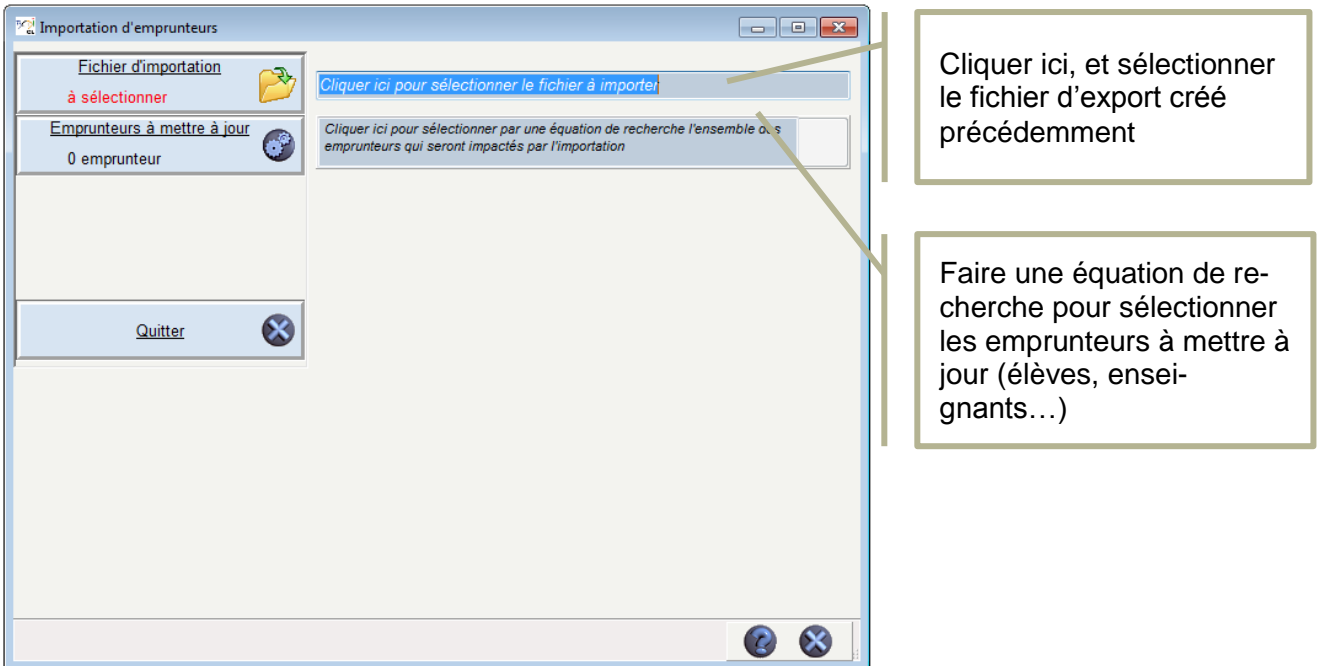

 Une analyse de l'exportation se créé indiquant combien de modifications vont être réalisées. **Vérifiez les correspondances entre les champs** (mappage).

En cliquant sur le bouton « œil » vous pouvez vérifier les modifications qui seront faites par la mise à jour.

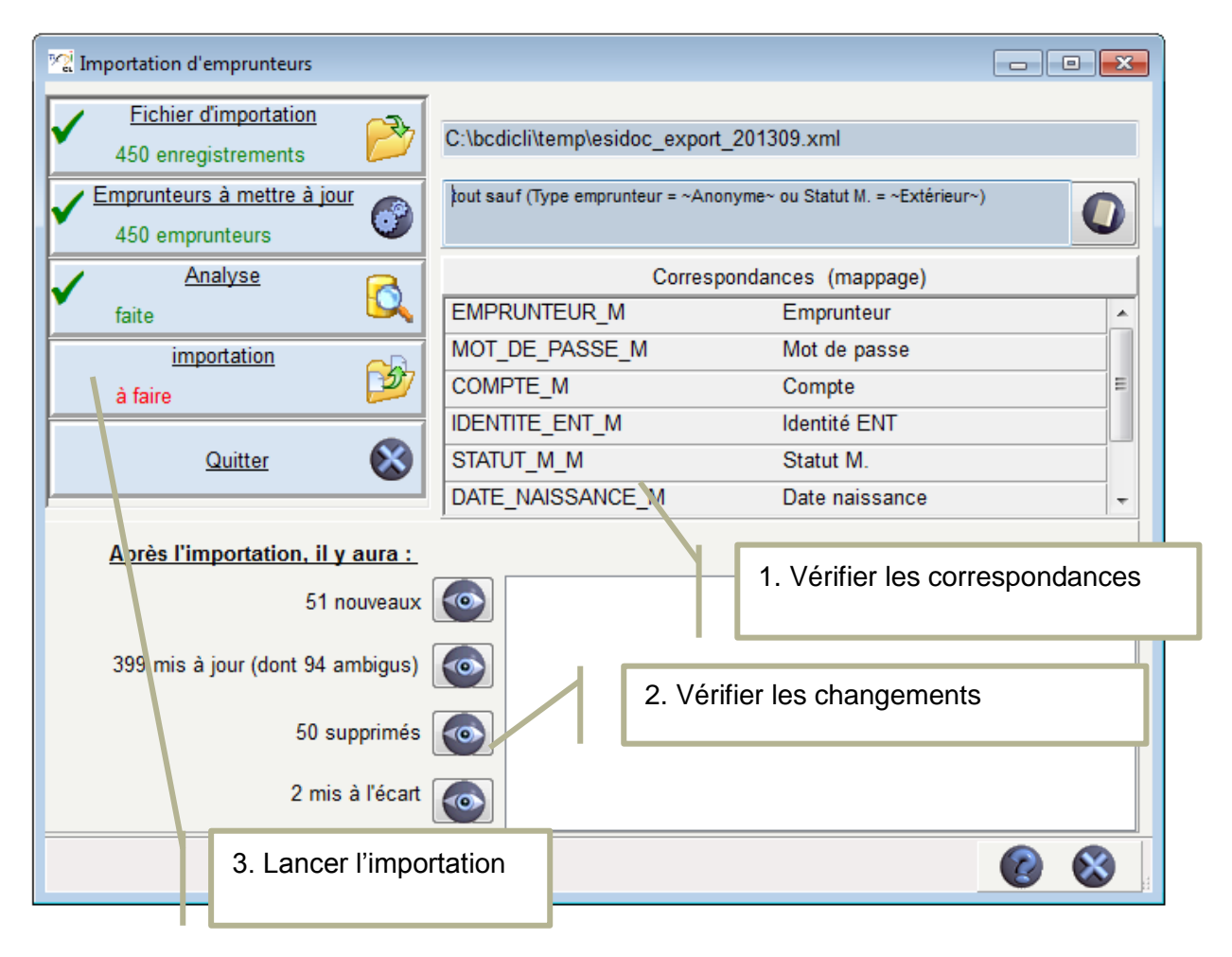

Une fois l'importation effectuée, vous pouvez éditer un rapport des modifications réalisées par la mise à jour des emprunteurs.

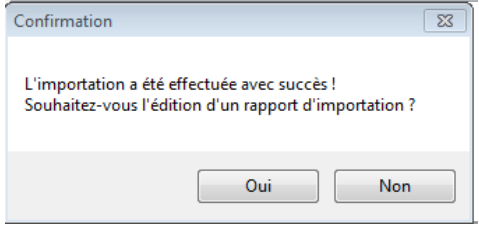

Grâce à cette importation depuis Liberscol, les comptes seront synchronisés entre Liberscol et Esidoc, **permettant l'authentification unique** (un seul mot de passe pour accéder à tous les services).